## 『計算練習』の使い方

最終チェックが終わっていないのでエラーがいくつかあります。

電子メールに添付されている Data.zip のファイルをデスクトップあたりに保存してください。

インストールは自動ではできませんので、圧縮フォルダー「Data」の中にある「計算練習」のフォル ダーをデスクトップあたりに取り出して使ってください。その後、Data は、マイドキュメントに移動 するなり、削除するなり、自由に決めてください。フォルダーを開いてその中から「Keisan2」起動し てください。

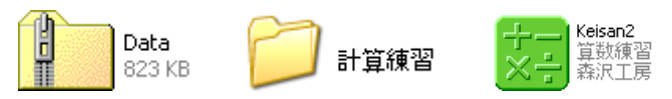

1.設定

起動した Window の「なまえ」の欄(図 1)に半角で system と入力(図 2)してください。 日本語変換が ON 状態なので OFF にしてから入力してください。

[始める]ボタンをクリックで、設定画面(図 3)に入ります。

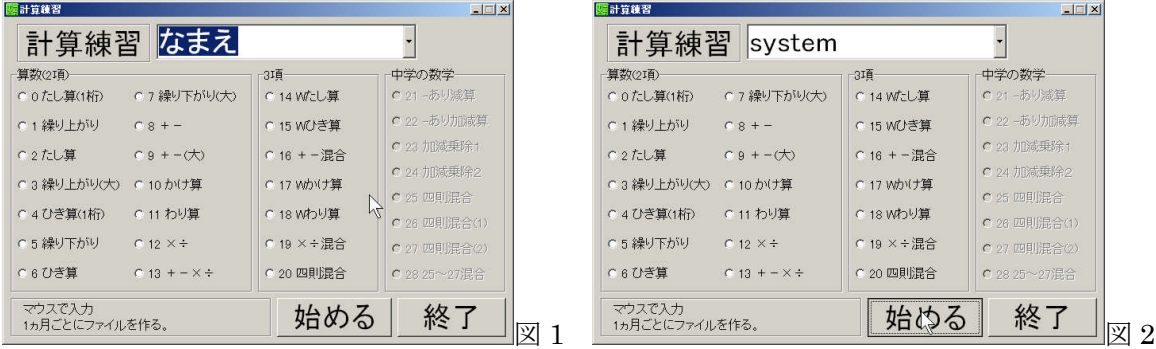

家庭での利用なので、名前リストの設定は必要ありませんが、ここで、利用する家族の名前を一人1 行で入力しておくと便利かもしれません。保護者の方の名前もとうろくして競うのもお楽しみの1つで す。

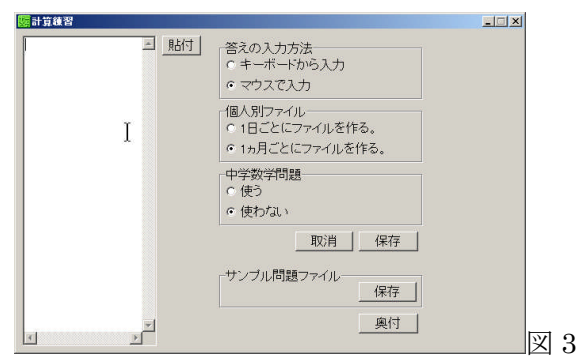

設定項目

答えの入力方法

デスクトップパソコンでフルキーボードでテンキーがそろっている場合、また、ノートパソ コンでもテンキーをつないでいる場合は、キーボードからの入力が便利です。

ノートパソコンの場合は、マウスで入力が便利です。

ファイルの保存

1日単位か、1ヶ月単位で間違った問題を記録します。

この記録は、1回戦 10 問が終了するとその都度表示されます。また、Windows 付録のメモ 帳や、MS-word で開くことも可能です。

中学の問題

使うか使わないか。

上記項目について、選択し、[保存]をクリックすれば、設定が反映されます。設定ファイルが保存さ れます。(Windows 7 において設定情報が有効にならないことがあります。)

## 2.計算練習

計算練習してみる。名前を登録した場合は、「なまえ」の右横の下向きの三角を押せば、候補がでま す。

登録していない場合は、ここで、新たに名前を入力します。ここの入力でも、登録されます。

- 1. 名前をえらびます。(図 4)
- 2. 問題を選びます。グループ分けしていますが、どれか 1 個しか選択できません。
- 3. [始める]をクリックします。
- 4. 計算練習の画面に切り替わります。(図 5)
- 5. キーボード入力の場合、数字を入力し、[Enter]キーで確定します。また、マウス入力の場合、数 字をクリックして[決定]ボタンで確定します。
- 6. 10 問終了すると結果が表示されます。(図 6)
- 7. [もどる]で、最初の画面にもどります。

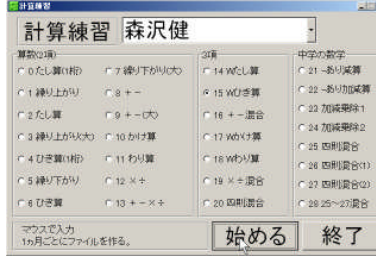

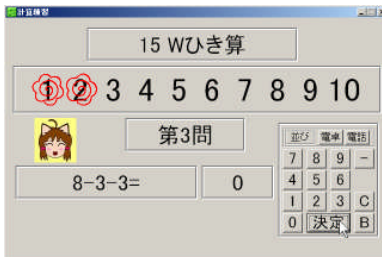

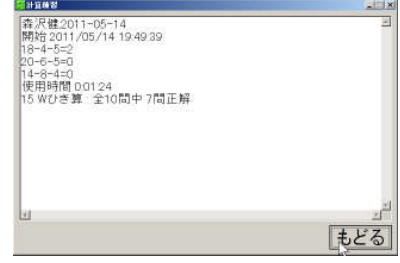

 $\boxtimes$  4  $\boxtimes$  5  $\boxtimes$  6  $\boxtimes$  6 使用に伴い発生するファイル。

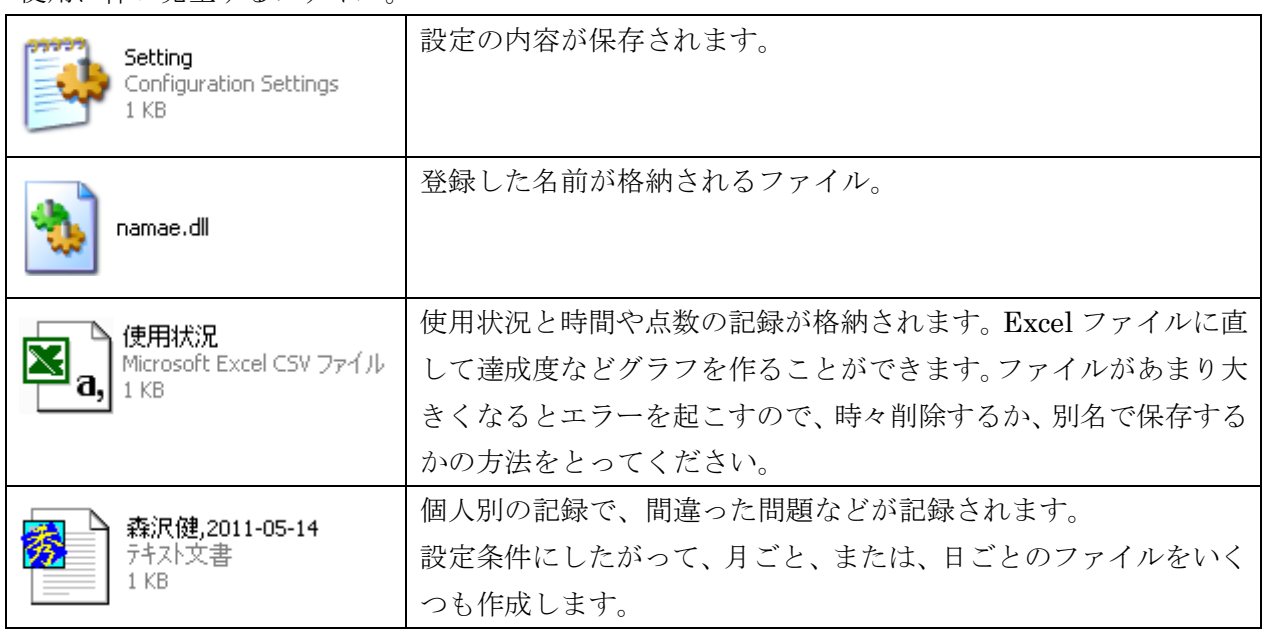